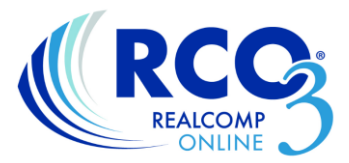

# **RCO3® Photo Upload and Management**

To access the photo upload and management system, click the Input tab.

**External Links**  $\Box$  Realist Tax Finance Input **Market Reports** 

On the Input page, select your listing from the drop down list. If you do not see your listing in the list, enter your MLS number manually in the "or type" box to the right of the drop-down list.

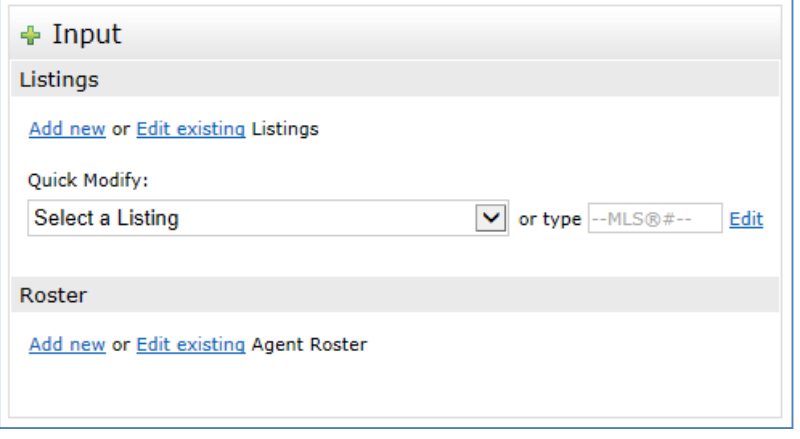

When the Edit options open, select Manage Photos.

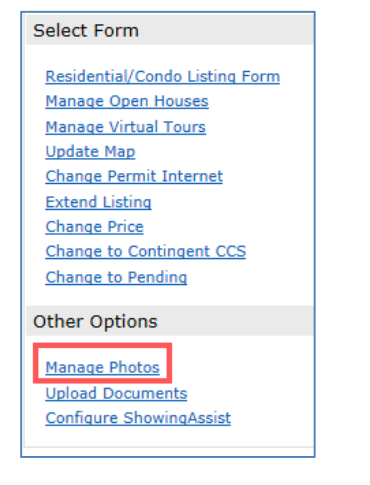

The Photo Manager page will appear.

### **Uploading photos**

From here you can upload new photos if you have recently taken them and have them saved on your hard drive or camera. Please select only jpg/jpeg file types. Click the Browse button at the top of the page to bring up the file explorer window to navigate to the location in which the photo is saved. Select the desired photo and click Open in the file explorer window. The photo will upload. Repeat for all photos you wish to upload to this listing. *Click Save when all desired photos have been uploaded.*

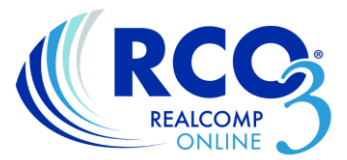

#### **Transferring photos from a previous listing**

To transfer photos from a previous listing, click the link that says "Click here to import photos from another listing" on the Manage Photos page.

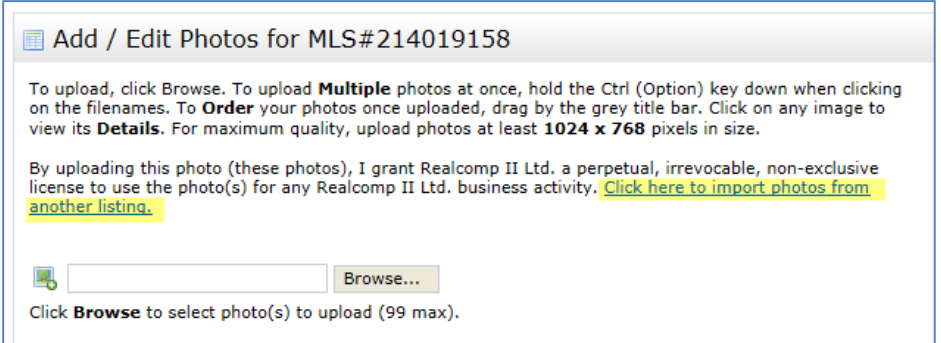

Enter the previous listing's MLS number and click Import Photos.

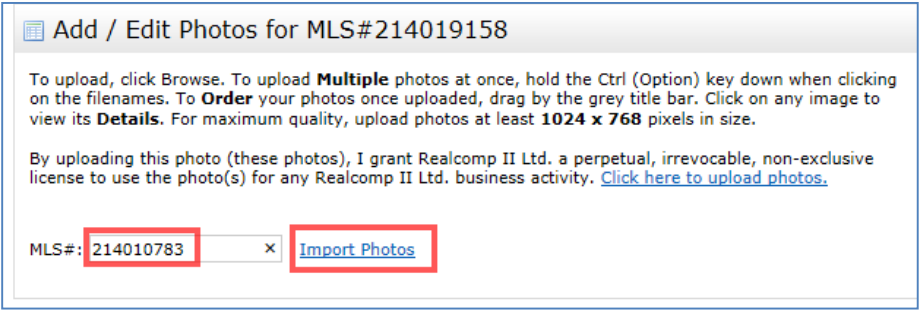

If you were the listing agent on the previous listing you will see the interior and exterior photos from that listing.

You can then delete any photos you don't want to upload to this listing, rearrange the photo order, edit the photo descriptions, etc. *When the desired changes have been made, click Save at the bottom of the page.*

### **Rearrange/Delete photos**

Access the Manage Photos page using the steps detailed in the upload instructions. To reorder the photos on your listing, point the mouse pointer to the "title bar" of the photo that you want to move. Click the left mouse button and drag the photo to the desired slot. Click the left mouse button again to release the photo. You may also remove photos before and after you have uploaded them from the Manage Photos screen by clicking the checkbox in the upper left corner of the photo to be deleted and clicking the Delete Checked button at the bottom of the page. The photo that appears first on the top line will be designated as the primary photo. This must be an exterior view of the property. *Click Save at the bottom of the thumbnail page when you have finished making your changes.*

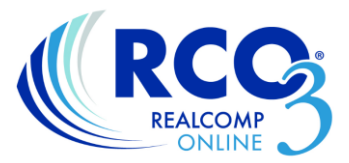

## **Adding /Changing the description of a photo**

To edit the name of a photo, click on the photo icon in the upper right of the photo. This will open the photo for editing. Click the "Enter description" link and the field will open for you to type the desired description. Enter the description and click Done. Click Save when finished. *When you have finished making all changes to your photos, click Save at the bottom of the thumbnail page.*

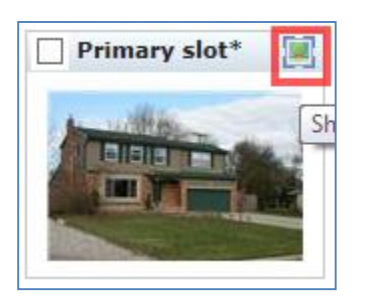

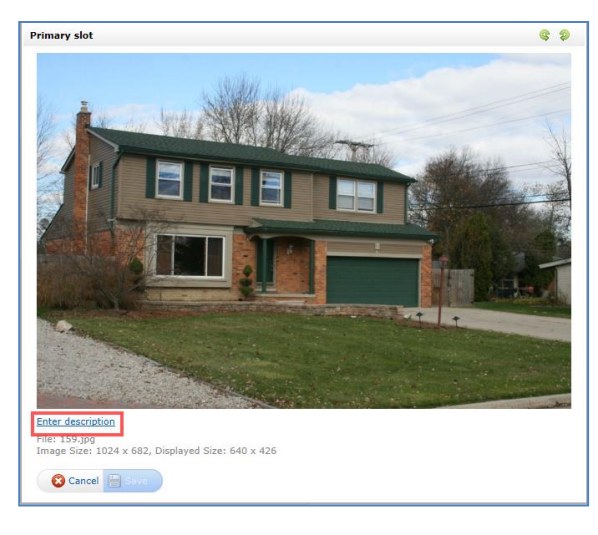

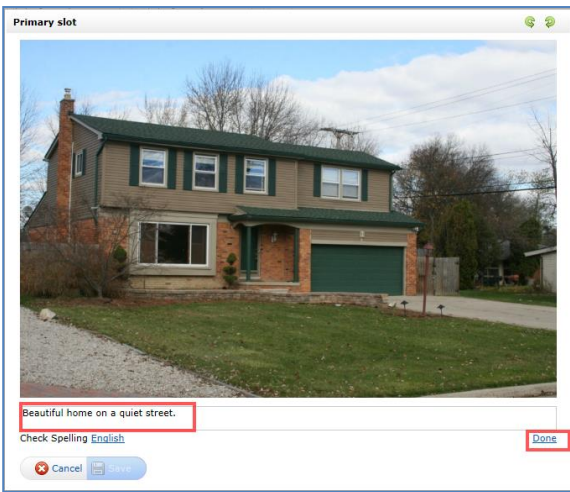

#### Remember:

- No personal information can be included on any photo or photo caption.
- No watermarks can be added other than the Realcomp watermark.
- No text or other pictures can be added to the exterior photo.

Please contact Realcomp's Customer Care department for additional assistance at (866) 553-3430.